## **APÉNDICE A**

### **INSTALACIÓN DE LA TARJETA NI PCI-5152**

En la instalación de la tarjeta de adquisición de datos NI PCI-5152 se siguieron los pasos establecidos en la guía de inicio (*NI High-Speed Digitizers, Getting Started Guide*), incluida en la misma. A continuación daremos seguimiento a los pasos sugeridos en dicho documento.

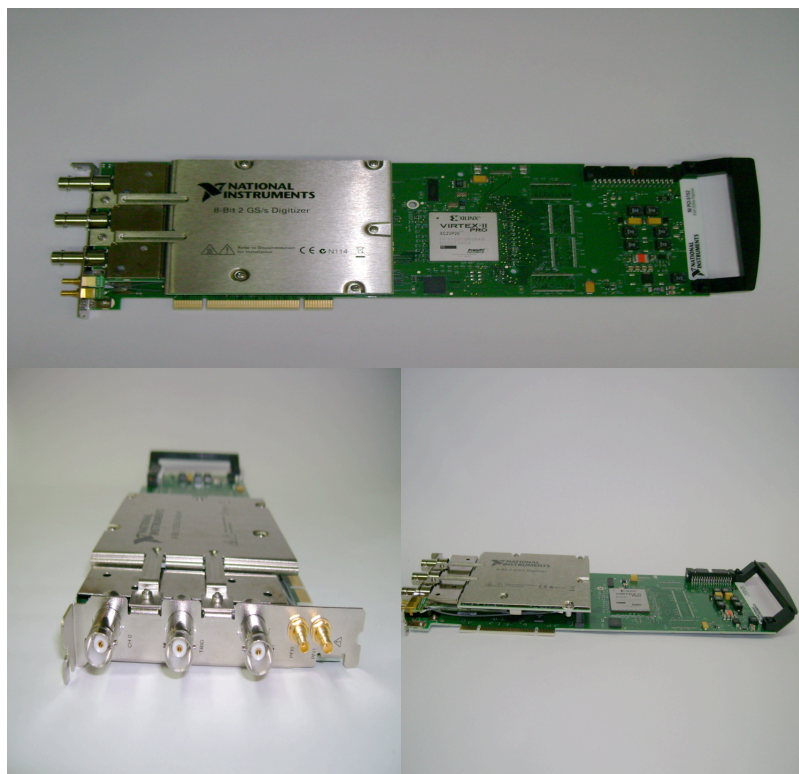

Figura A1. Diferentes vistas de la tarjeta NI PCI-5152.

### **1. Verificación de los requerimientos del sistema.**

El sistema debe cumplir con ciertos requerimientos para utilizar NI high-speed digitizers con NI-SCOPE.

**Nota**. Después de instalar NI-SCOPE se puede acceder al *NI-SCOPE Readme* a través de la ruta **Inicio - Todos los Programas - National Instruments - NI-SCOPE – Documentation.**

#### **2. Desempaque.**

Los NI high-speed digitizers están empacados en una bolsa antiestáticaa para protegerlas de descargas electrostáticas (ESD, electrostatic discharge). Antes de sacar la tarjeta de la bolsa, tocar la bolsa antiestática con una parte metálica del chasis para quitar cualquier carga estática.

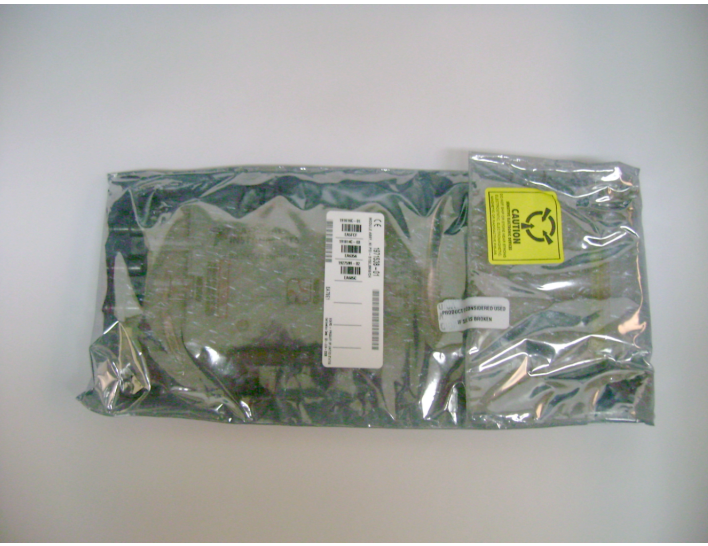

Figura A2. Tarjeta NI PCI-5152empacada en su bolsa antiestática.

**Precaución**. Al sostener la tarjeta, asegurarse de estar haciendo tierra. Sostener la tarjeta con cuidado para evitar tocar cualquier pin o circuito eléctrico que esté expuesto.

### **3. Verificación de los contenidos del paquete enviado por el fabricante.**

Los siguientes elementos están incluidos en el kit NI high-speed digitizers:

- Tarjeta NI PCI-5152
- NI-SCOPE instrument driver for NI high-speed digitizers, el cual consta del driver del software en CD.

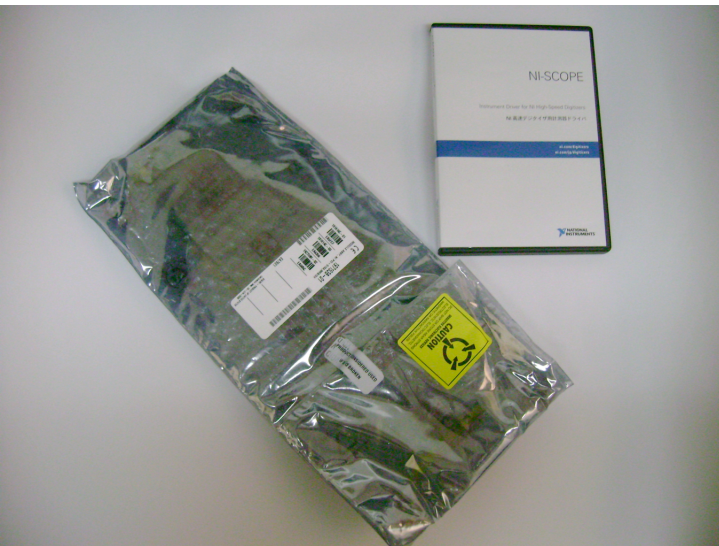

Figura A3. Tarjeta NI PCI-5152 y software NI-SCOPE.

Otros elementos incluidos son:

- Documentación de especificaciones de la tarjeta.
- Read me First, Safety and Radio-Frequency Interference.
- Note to Users: Maintain Torced-Air Cooling.
- NI high-speed digitizers Getting Started Guide.

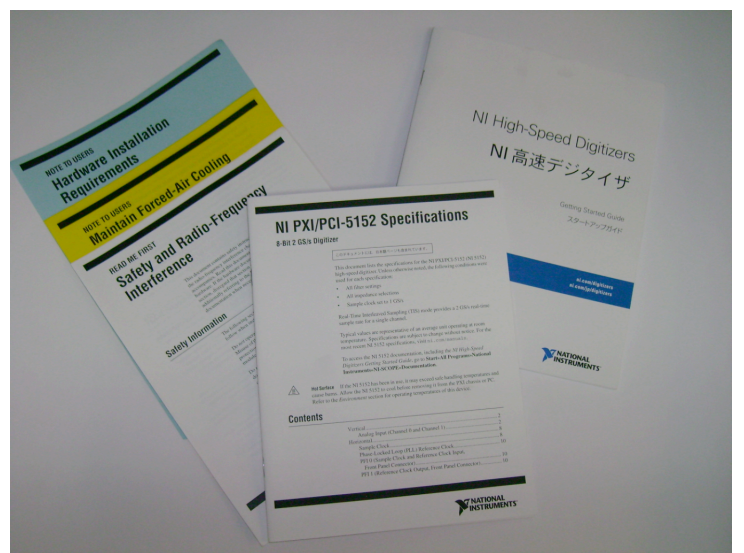

Figura A4. Otros contenidos dentro del kit.

### **4. Instalación del software.**

**Precaución**. Asegurarse de instalar el software antes que el hardware.

Para instalar el software, es necesario completar los siguientes pasos:

a) Instalar NI-SCOPE insertando el disco NI-SCOPE en el driver de la computadora y elegir la opción **Install Software**.

**Nota**. Si la ventana de instalación no aparece automáticamente, navegar el CD y hacer doble clic en setup.exe.

b) Seguir las instrucciones expuestas en las ventanas de instalación.

Para usuarios de Windows Vista ver los mensajes de acceso y seguridad durante la instalación. Aceptar las ventanas para completar la instalación.

c) Cuando se complete la instalación, una ventana de diálogo pregunta si deseas Reiniciar, Apagar o Reiniciar después. Seleccionar **Reiniciar**.

### **5. Instalación del hardware.**

**Nota**. Se debe instalar el software antes que el hardware.

Para prevenir el daño al dispositivo causado por ESD o contaminación, tomar el dispositivo a través del sostén metálico. Para mayor información, referirse al documento *Read Me First: Safety and Radio Frequency Interference*.

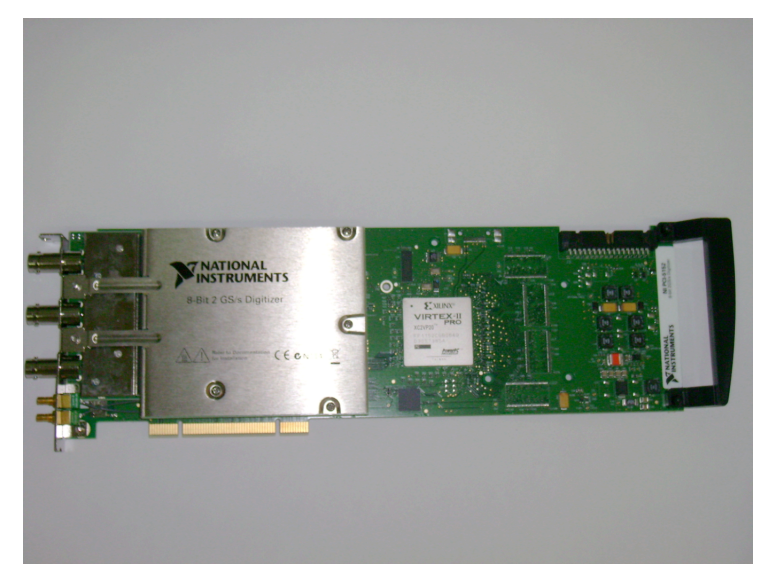

Figura A5. Tarjeta NI PCI-5152 que en cuto extremo (a la derecha) tiene un sostén metálico a través del cual se debe manipular.

Para instalar el dispositivo PCI, completar los siguientes pasos:

- a) Apagar y desconectar la PC.
- b) Remover la cubierta de la PC.
- c) Insertar el dispositivo en un PCI abierto.

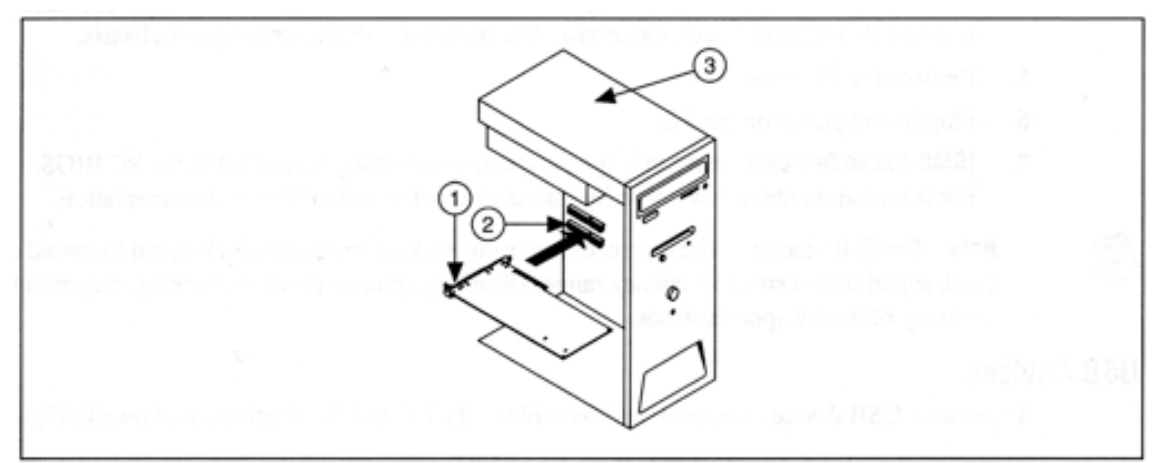

Figura A6. 1) Drive NI PCI, 2) Ranura PCI, 3) PC

**Tip**. Para maximizar la vida del dispositivo PCI, dejar una ranura PCi adyacente vacía.

A continuación se muestran algunas imágenes de la tarjeta NI PCI-5152 ya instalada en una PC.

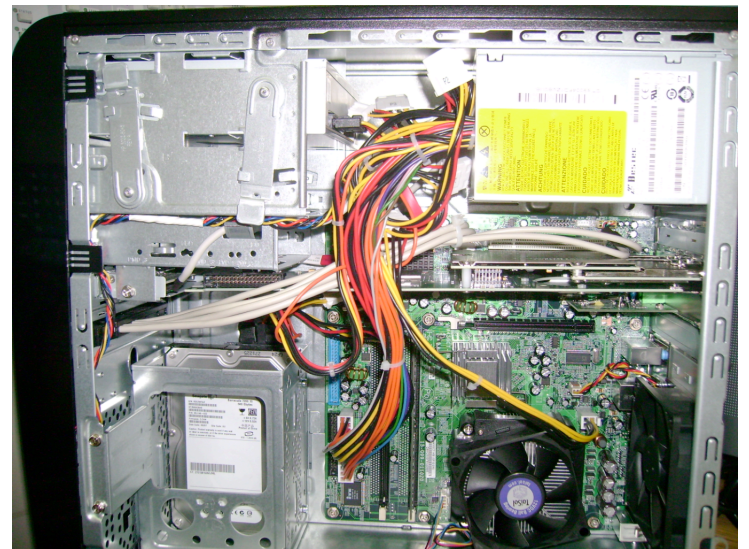

Figura A7. Tarjeta NI PCI-5152 instalada en una PC.

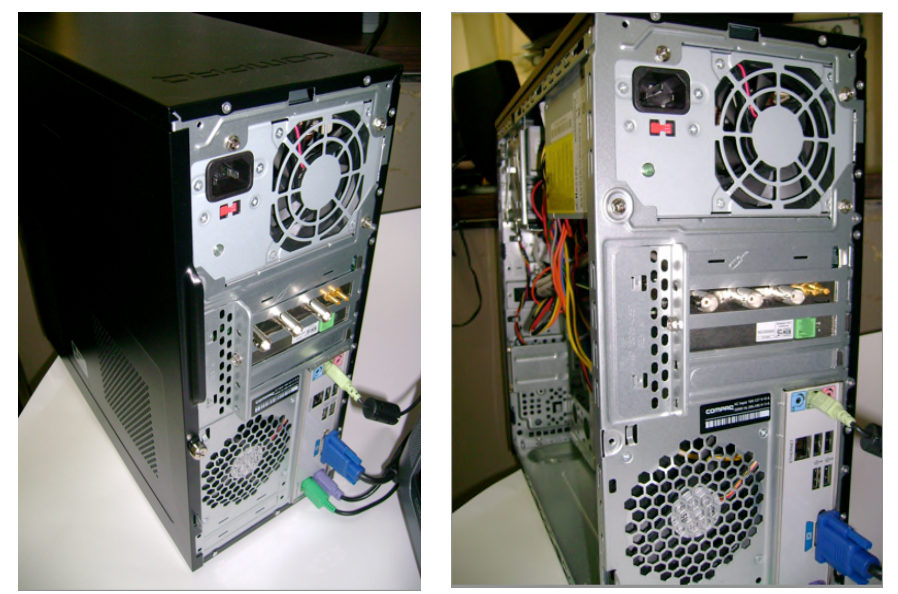

Figura A8. Localización de los conectores de la tarjeta NI PCI-5152 en la PC.

# **6. Configuración y Prueba en MAX.**

- Abrir MAX haciendo doble clic en el ícono **Measurement & Automation** del escritorio.
- Expandir **Devices and Interfaces** para ver la lista de los dispositivos instalados. Encontrar el nombre del dispositivo, expandirlo, y entonces expandir **Devices and Interfaces**.

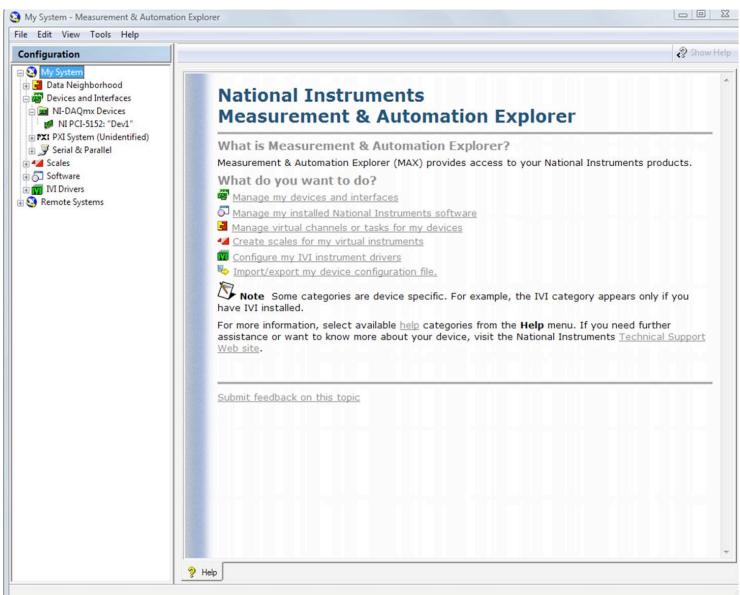

Figura A9. Ventana *Measurement and Automation.*

- Realizar un auto diagnóstico (self-test) al dispositivo para verificar su instalación.

Una ventana de diálogo indica si el dispositivo ha pasado la prueba. Si el dispositivo no pasa el self-test, repetir la instalación del hardware. Si continúa sin pasar la prueba, comunicarse con NI Technical Support.

- Corra los paneles de prueba (test panels) en el dispositivo para verificar la señal.
	- a) Conectar una señal a la tarjeta y seleccionar los parámetros apropiados en el dispositivo para esta señal, tales como rango, límites de entrada, tasa de muestreo, y modo de muestreo.
	- b) Acceder al panel de pruebas.
- Salir de MAX cuando haya terminado de configurar y probar la tarjeta.

Al concluir estos pasos, la tarjeta está lista para ser utilizada. A continuación, se muestra el panel frontal de la tarjeta, en dónde se muestran las terminales del dispositivo.

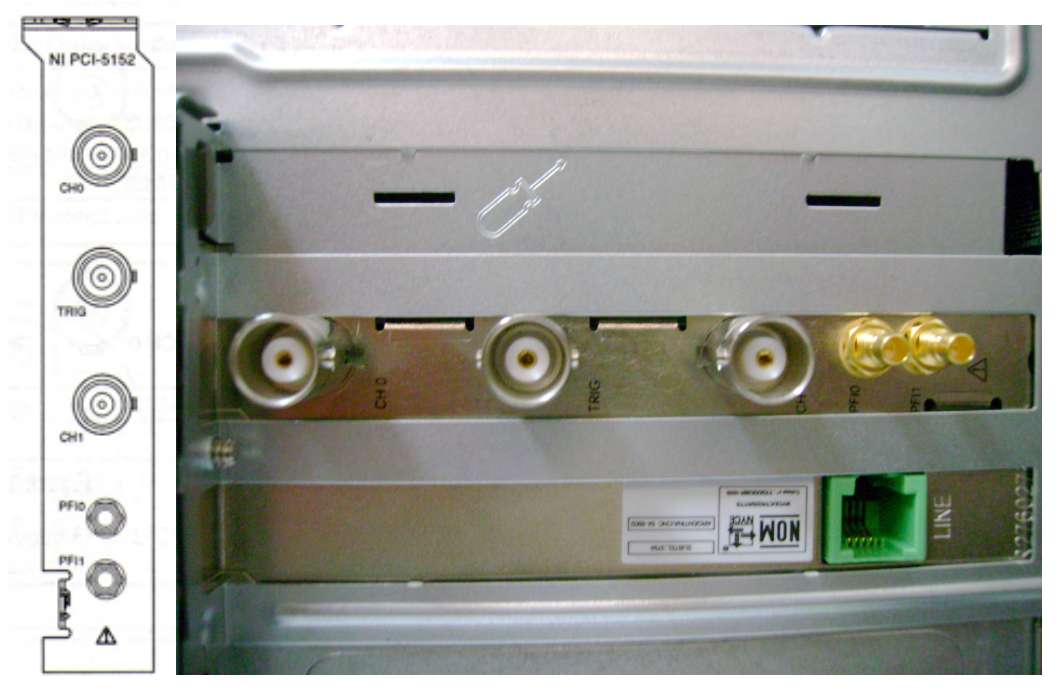

Figura A10. Panel frontal de una tarjeta NI 5152.

A continuación se presenta una tabla con la descripción y la función de las terminales de una tarjeta tipo 5152.

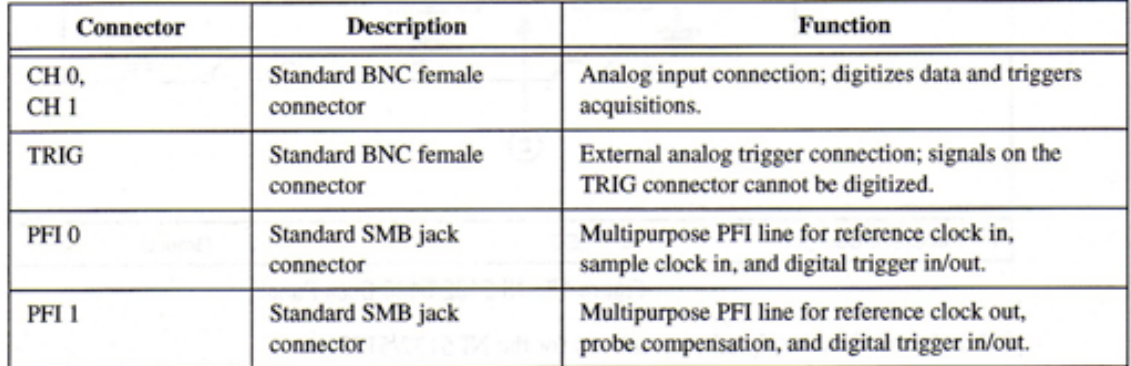

Tabla A1. Conexiones del panel frontal de una tarjeta 5152.